# **GPZ 7000 загварын илрүүлэгчийн програмын шинэчлэл –**

Ирээдүйд алт илрүүлэх хүчин чадлыг улам сайжрууллаа!

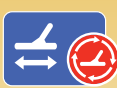

Автоматаар хөрсийг мэдэрдэг шинэ алгоритм, Автоматаар хөрсний тэнцвэрийг тохируулдаг сайжруулсан функц. Алт илрүүлэх боломжоо нэмэгдүүлэхийн тулд XChange 2-р дамжуулан илрүүлэгчээ онлайнаар шинэчлээрэй!

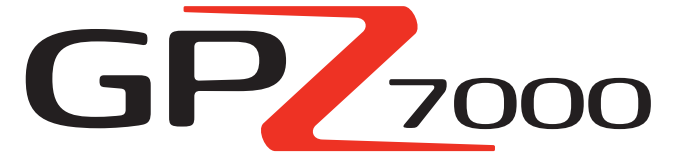

*GPZ загварын илрүүлэгчийн энэ програмын шинэчлэл илрүүлэгчийн хөрсийг мэдрэх чадварыг сайжруулж, та цул алтнаас гарах дууг илүү сонсож, дараах үр дүнд хүрэх болно.*

- 9 *Илүү тогтвортой босго*
- 9 *Илүү мэдрэг*
- 9 *Хөрсний хуурамч дохио багатай*
- 9 *Хөрсийг нарийвчлалтай мэдрэх*
- 9 *Илүү их алт олох*

*Энэ шинэчлэл мөн хөрсний тэнцвэрийг тохируулах үед шар ферритыг улам сайн мэдрэх замаар ямар ч хөрсөнд илрүүлэх гүний хэмжээг дээд зэргээр нэмэгдүүлнэ.* 

# **Сайжруулсан ZVT технологи**

*"Бид илрүүлэгч хэрхэн мэдээллийг хуримтлуулдаг арга замыг өөрчилсөн юм. GPZ загварын илрүүлэгч хөрс дээгүүр өмнөхөөсөө илүү тогтвортой, жигд хайдаг болсныг та анзаарч мэдрэх болно. Танд хүндрэл бэрхшээлтэй янз бүрийн хөрснөөс илүү цөөн хуурамч дохио сонсогдох болно."*

**Д-р. Филип Варлик**

Minelab компанийн судалгаа хөгжлийн хэлтсийн технологийн ерөнхий физикч

*"Ферритын буруу тэнцвэртэй GPZ загварын илрүүлэгчээс заримдаа эрдэсжсэн хөрсөнд шуугьсан дуу гарч болно. Хамгийн сүүлийн үеийн програм энэ үзэгдлийг маш сайн бууруулна."*

**Марк Лори**

Minelab компанийн судалгаа хөгжлийн хэлтсийн электроникийн ахлах инженер

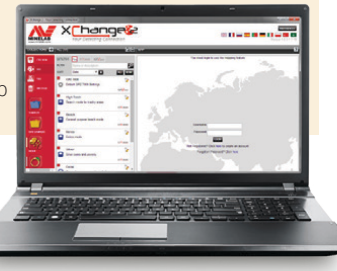

**Та одоо илрүүлэгчээ шинэчлэхийн тулд GPZ 7000 загварын илрүүлэгчийн програмын энэ ҮНЭГҮЙ шинэчлэлийг суулгаарай. Та GPZ 7000 загварын илрүүлэгчээ засварын төвд авчрах шаардлагагүй бөгөөд дараагийн хуудсанд буй зааврыг дагаж эсвэл www.minelab.com вебсайтад зочлоход л болно.**

> *"Таныг төхөөрөмжийн хөрсний тэнцвэрийн тохиргоог шар ферритээр тохируулсны дараа ажиллах хугацаанд мэдэрч, тэнцвэртэй байх болно."*

> > **Жонатан Портер** Австрали улсын Квинсленд мужийн Мэргэжлийн хайгуулчин

## **Шар ферритээр хөрсний тохиргоо хийх**

Та илрүүлж эхлэхийн өмнө шар феррит ашиглан GPZ 7000 загварын илрүүлэгчийнхээ хөрсний тэнцвэрийг тохируулах нь маш чухал. Үүнийг хийснээр хөрсөнд тохиолдох ферриттэй төстэй аливаа зүйл хуурамч дуут дохио дуугарахад хүргэхгүй юм.

Шинэчилсэн програм таныг Хурдан ажиллуулах/Хурдан мэдрэх процессыг дагахад шар ферритыг хэрхэн ашиглахыг хөдөлгөөнт дүрс бүхий зааварчилгааны дарааллаар харуулна. (Энэ нь мөн GPZ 7000 загварын илрүүлэгчид шинэ програмыг суулгасан эсэхийг тодорхойлох нэг арга юм.)

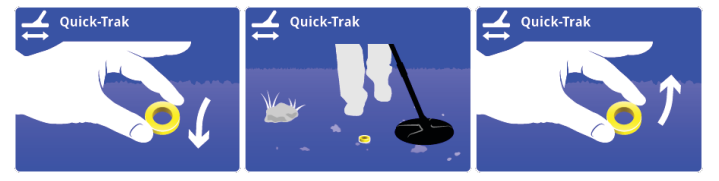

Шинэ илрүүлэгч, феррит худалдан авахад дагалдуулж өгдөг олон хэлний лавлах хуудсанд ферритээр хөрсний тэнцвэр тохируулах аргыг мөн тайлбарласан байгаа.

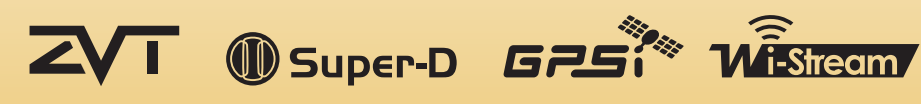

# **World's Best Metal Detection Technologies**

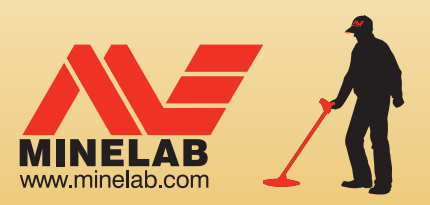

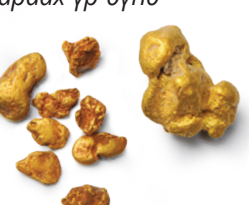

## **GPZ 7000 загварын илрүүлэгчийг шинэчлэх дараалал**

*харагдах болно.*

Application update failed, try again

**B** ERROR

*компьютер)*

драйв гарч ирнэ.

дамжуулах

аргаар дамжуулах хэрэгтэй.

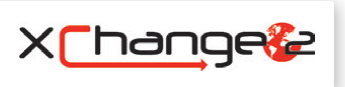

*Энэ хэсэгт илрүүлэгчийн програмыг (програм хангамж) хэрхэн GPZ 7000 төхөөрөмжид шинэчлэх тухай тайлбарлалаа. Програмын шинэчлэлийг Minelab компанийн XChange 2-р дамжуулж эсвэл Мас компьютер ашиглах зэрэг XChange 2 байхгүй тохиолдолд файл шилжүүлэх арга ашиглан хялбар суулгаж болно.*

> *Хэрэв ийм зүйл тохиолдвол 1, 2 дахь үйлдлийг давтаж хийнэ*

*үү.*

*Алдааны мэдээлэл: Хэрэв шинэчлэлийг татаж авч чадаагүй бол дараах цонх* 

**Гараар татаж авах** *(PC эсвэл Мас* 

Хэрэв та Mac компьютертой эсвэл програмыг шинэчлэх файл байгаа ч интернетийн холболтгүй бол шинэчлэлийн файлыг илрүүлэгчдээ гар

1. GPZ 7000 загварын илрүүлэгчийг компьютертээ USB кабелаар холбох GPZ 7000 загварын илрүүлэгчийг компьютертээ USB кабелаар холбоно уу. 'Minelab' гэсэн нэртэй

- Devices with Removable Storage

2. Програмыг шинэчлэх файлыг

Minelab (F:)

**Шинэчлэлийг суулгах**

програмыг шинэчлэх болно.

салгана уу.

Та XChange 2 ашиглаж эсвэл гар аргаар дамжуулж програмыг шинэчлэх файлыг илрүүлэгчид дамжуулсны дараа GPZ 7000 илрүүлэгчийн

1. Илрүүлэгчийг компьютерээс салгах Драйвыг гаргаж, дараа нь USB кабелыг салгах замаар GPZ 7000 илрүүлэгчийг компьютерээс

Disconnected' гэсэн цонх гарч ирнэ. Үүнийг хийхэд

GPZ 7000 илрүүлэгчийн дэлгэцэд 'USB

2 минут хүртэл хугацаа орж болно.

**USB Disconnected** 

**Updating. Please wait...** 

 $\ddotsc$ 

'Minelab' драйвыг нээж, програмыг шинэчлэх файлыг тийш нь хуулна уу. Файлыг дамжуулсны дараа 'Install the Update'-г үргэлжлүүлнэ үү

### **Шинэчлэлийг татаж авах**

*Анхаар: Шинэчлэх явцад хэдийд ч илрүүлэгчийг унтрааж болохгүй. Эс бөгөөс шинэчлэгдэхгүй.*

#### **XChange 2-г ашиглан татаж авах:**

1. XChange 2-д нэвтэрч, GPZ 7000 загварын илрүүлэгчийг USB кабелаар дамжуулан компьютерт холбоно

GPZ 7000 загварын илрүүлэгчийг компьютерт холбож, XChange 2 нээлттэй байх үед GPZ 7000 загварын цуглуулга харагдах болно.

### COLLECTIONS  $\Box$  ALL (31)

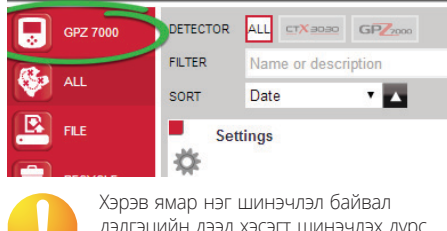

дэлгэцийн дээд хэсэгт шинэчлэх дүрс харагдана. 'Updates Available' гэсэн харилцах цонхыг харуулахын тулд

шинэчлэх дүрсний хажууд буй 'Update Available' дээр товшино уу.

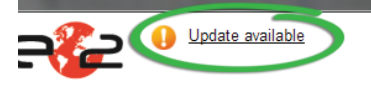

#### 2. Шинэчлэлийг компьютертээ татаж авах

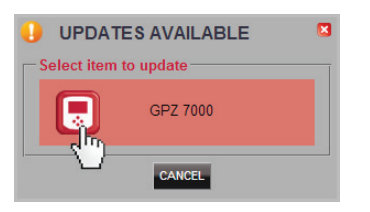

Програмын шинэчлэлийг компьютертээ татаж авч эхлэхийн тулд 'Updates Available' харилцах цонхноос GPZ 7000-г сонгоно уу. Татаж авах явцыг харуулсан цонх харагдах болно.

Wait while update is downloading ... 0%

Татаж авч дуусахад харилцах цонх харагдах болно.

**2** INFORMATION Firmware transfer complete. Warning: Do not turn off the detector yet.<br>Ict the detector from the PC and follow the detector screen prompts to complete the **OK** 

Энэ үйлдлийг амжилттай гүйцэтгэсний дараа 'Install the Update' гэсэн хэсэгт очно уу.

## **FIE P F F E** We Change People's Fortunes

**Minelab Electronics ХХК. Австрали улс, Ази тивийн болон Номхон далайн орнууд** +61 8 8238 0888  $\blacksquare$  minelab@minelab.com.au

**Minelab Americas Инк. Хойд, Өмнөд болон Төв Америк**  $\leftarrow$  +1 630 401 8150

**X** info@minelabamericas.com

**Minelab International ХХК. Европ**

**t** +353 21 423 2352 **M** minelab@minelab.ie

#### 2. GPZ 7000 илрүүлэгчийн програмыг шинэчлэх

Одоо хэрэв шинэчлэх файлыг олсон бол дараах цонх харагдана.

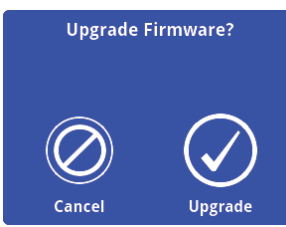

Програмыг шинэчилж эхлэхийн тулд Upgrade гэснийг сонгоно уу.

Шинэчлэх явц харагдах болно.

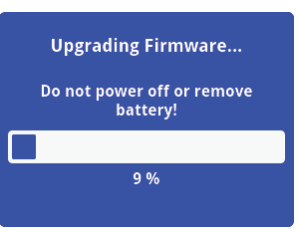

*Хэрэв та Cancel гэдгийг сонговол таны татаж авсан програмыг шинэчлэх файлыг автоматаар устгана. Та тус шинэчилж дуусахын тулд шинэчлэлийг дахин (1-р үйлдлээс эхлэн) татаж авах хэрэгтэй.*

*Хэрэв Low Battery гэсэн цонх харагдвал зайгаа цэнэглээд шинэчлэх процессыг дахин эхлүүлнэ үү.*

#### 3. Шинэчилж дуусах

Шинэчилж дуусахад GPZ 7000 илрүүлэгч өөрөө унтарна. Таныг дахин асаахад илрүүлэгч шинэ програмаар ажиллаж эхэлнэ.

Хурдан мэдрэх зааварчилгаа хөрсөнд шар ферритыг харуулах тул шинэчлэлийг хийсэн болохыг та анзаарах болно.

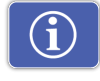

Та мөн Шинээр тохируулах хуудсанд буй Хувилбарын мэдээллийн функцээр дамжуулан илрүүлэгчийнхээ програмын

мэдээллийг хэдийд ч шалгаж болно.

*Шинэчлэхийн өмнө:* 

*Control Panel: 1.0.8-57 Control Panel: 1.2.8-98 Шинэчилсний дараа:*

*Шинэчилж чадаагүй: Хэрэв шинэчлэхэд танд ямар нэг хүндрэл бэрхшээл гарвал эхнээс нь дуустал дараах шинэчлэх үйлдлийг хийхийг оролдоно уу. Хэрэв ингээд болохгүй бол та борлуулагч эсвэл Minelab компанийн засварын төвтэй холбоо барина уу.*

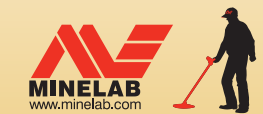

**Minelab MEA General Trading ХХК Ойрх Дорнод, Африк**  $+97142549995$ **M** minelab@minelab.ae

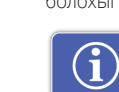